## Umoja ESS Benefits – Change Family Status

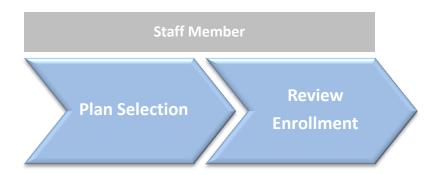

The number of beneficiaries of an existing insurance plan can be changed when there is a change in the marital status or in the number of dependents.

- When a new dependant is added, the link of "Change Family Status" is enabled in ESS.
- In order to modify the number of beneficiaries it is necessary to be enrolled in a Health or a Dental insurance plan.

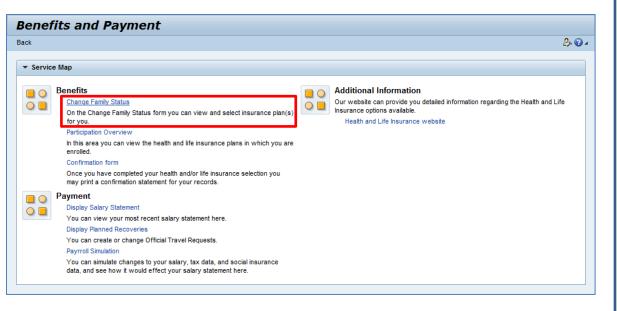

## Umoja ESS Benefits – Change Family Status

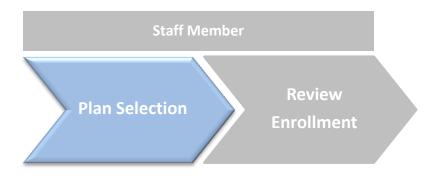

i≱ 1<sub>s</sub>

### **Change Beneficiaries:**

- After selecting the plan to be modified, either Health or Dental, the Staff Member will be able to change the number of beneficiaries.
- After a plan is selected, the Staff Member will be able to change the number of dependents the insurance plan is going to be covering.

| nce plan is going to be covering. |                    |                   | Empire Blue Cross PPO - choose plan options (starts on 30.05.2014) |                                |                  |                   |            |                  |
|-----------------------------------|--------------------|-------------------|--------------------------------------------------------------------|--------------------------------|------------------|-------------------|------------|------------------|
| Enrollment                        |                    |                   | Enr                                                                | ollment date 💿 Immediate 🛛 🔿   | 1st of following | month             |            |                  |
|                                   |                    |                   |                                                                    | Option text                    | Dep.cover.text   | Staff Member Cost | UN Subsidy | Payroll Currency |
| 1 <sub></sub>                     | а                  | b                 |                                                                    | Blue Cross/Blue Shield Medical | SM + 1 Dep       | 673.40            | 601.42     | USD              |
| Plan Selection                    | Plan Adjustment    | Select Dependents |                                                                    | Blue Cross/Blue Shield Medical | SM + Family      | 858.36            | 992.52     | USD              |
| Name                              | Relationship       | Select            | -                                                                  |                                |                  |                   |            |                  |
| Spouse BENEFITS                   | Spouse & RelRecog. |                   |                                                                    |                                |                  |                   |            |                  |
| Child BENEFITS                    | Child              |                   |                                                                    |                                |                  |                   |            |                  |
|                                   | Child              |                   |                                                                    |                                |                  |                   |            |                  |

Enrollment

Plan Selection

Offer for Medical

Previous

а

Plan Adjustment

Empire Blue Cross PPO You are currently enrolled in this plan.

Exit to Plan Selection

**,1** 

Rev

Plan Selection

b

Select Dependents

Select Dependents

# Umoja ESS Benefits – Change Family Status

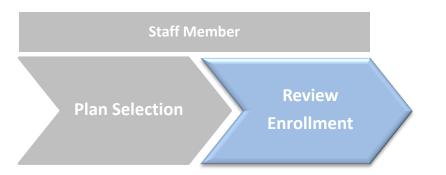

### **Change Beneficiaries:**

- After clicking the Save button the selection will be correctly submitted.
- It is possible to print a report with the insurances that had been selected, through the link Print Confirmation Form: All Plans.

| Your plan sele             | nent                                                            |                  |                                 |                                                   |                                    |
|----------------------------|-----------------------------------------------------------------|------------------|---------------------------------|---------------------------------------------------|------------------------------------|
| Plan Selecti               | ion Review Enrollm                                              | nent             |                                 |                                                   |                                    |
| FIEVIOUS                   | Jave P                                                          |                  |                                 |                                                   |                                    |
| Selection                  | for Open Enrollm                                                |                  |                                 | r selection, submit it to complete the            |                                    |
| Selection Plan             |                                                                 |                  | are satisfied with you<br>Costs | r selection, submit it to complete the<br>Actions | process. If you w<br>Previous Plan |
| Selection Plan<br>• Dental | for Open Enrollm<br>Enrollment Validity                         | nent             | Costs                           | Actions                                           |                                    |
| Plan<br>• Dental           | for Open Enrollm                                                | nent             |                                 |                                                   |                                    |
| Plan Dental Medical        | for Open Enrollm<br>Enrollment Validity<br>Starts on 05.05.2014 | Cigna Dental PPO | Costs<br>95.25 USD Monthly      | Actions<br>Plan has been added to selection       |                                    |
| Plan<br>• Dental           | for Open Enrollm<br>Enrollment Validity<br>Starts on 05.05.2014 | Cigna Dental PPO | Costs<br>95.25 USD Monthly      | Actions                                           |                                    |

**<u>Note</u>**: After saving the data, it is possible to modify the entries by clicking the button Previous.

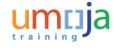